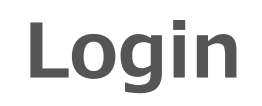

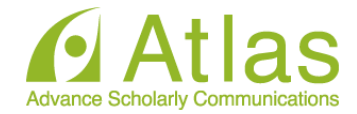

### STEP1

Login URL : <https://confit-vas.atlas.jp/atpc2022/video/login>

STEP2

English display switching

Click on the red frame to display in English.

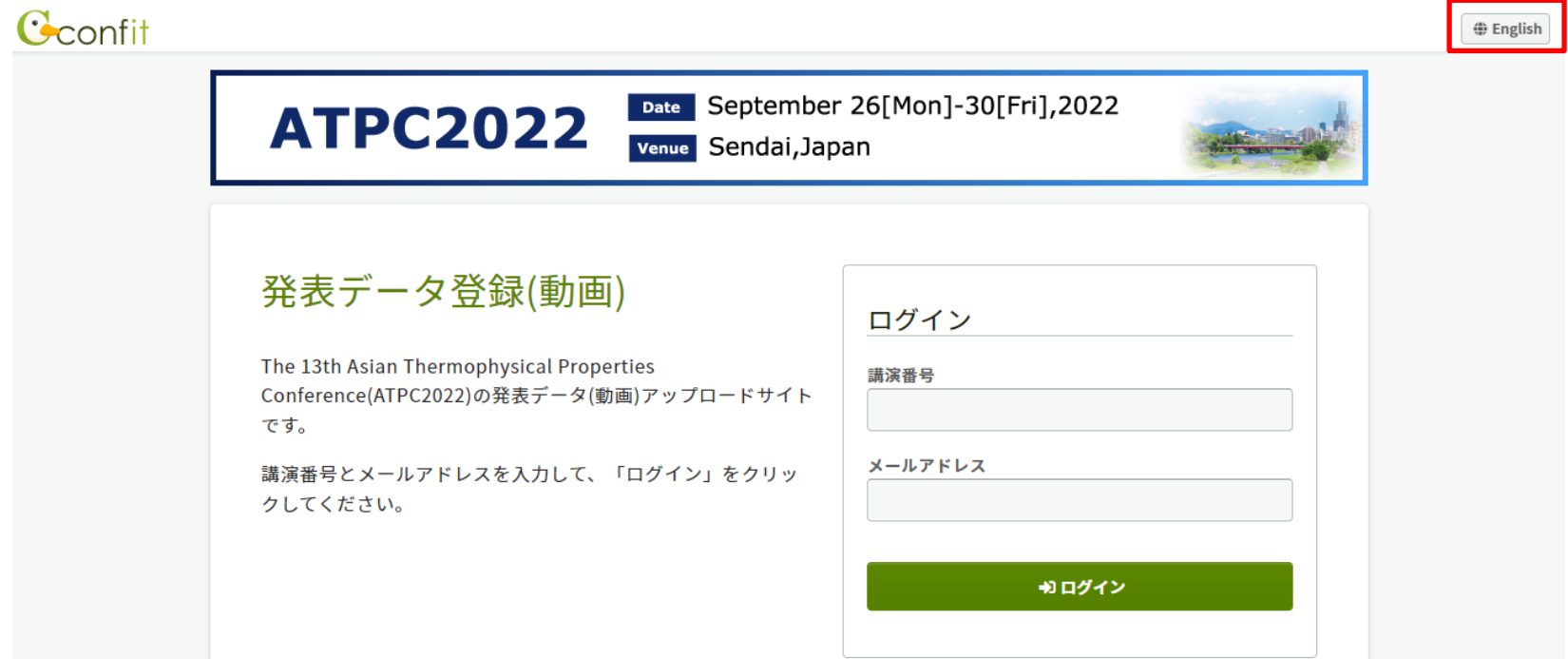

# **Login**

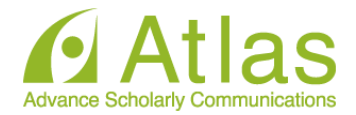

### STEP3

## **Uploading Presentation Files** (Video)

This is a site for uploading the presentation files (video) of Confit Conference 20xx.

Please enter the presentation number, your email address and click "Login".

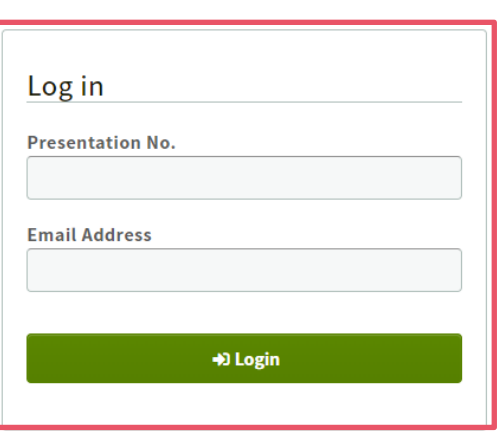

### System Requirements

We have confirmed that the following browsers work properly.

- Google Chrome latest version
- Mozilla Firefox latest version
- Microsoft Edge latest version
- Safari latest version

Even in a recommended environment, the site may not work properly depending on your browser settings.

Enter your presentation number and email address to "log in"

You can check your "presentation number" in the file "Presentation No List xlsx"

## **Movie file uploading**

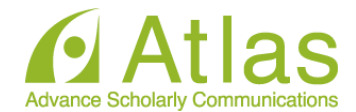

### **Uploading Presentation Files (Video)**

Please check the presentation title and upload the video files.

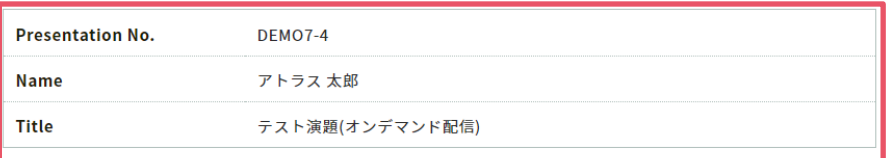

### File upload

#### **A** Notice

After uploading, please be sure to play the video yourself to make sure that the uploaded video is correct. The video files can not be deleted. If the file is needed to be updated, re-upload a revised version. Also, if your environment restricts access to video sharing sites, you may not be able to upload videos. If the upload cannot be completed, please try another network environment.

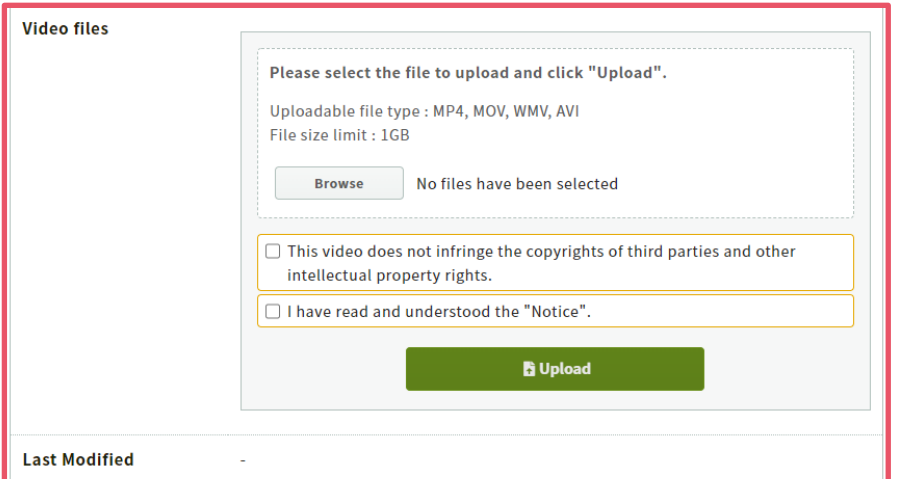

Upload the file. File format: mp4, mov, wmv, avi File size: Approximately 500MB (up to 1GB)

Drop the file in the "Select File" section or click "Select File" and select the file from your PC.

## **Movie file uploading**

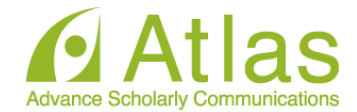

### File upload

### A Notice

After uploading, please be sure to play the video yourself to make sure that the registered video is correct. The video files can not be deleted. To replace the file, re-upload a revised version of the file. Also, if your environment restricts access to video sharing sites, you may not be able to upload videos. If the upload does not complete, please try a different network environment.

### **Video files**

The system is now processing to upload a video. Depending on the file size and congestion, it may take several tens of minutes to complete. Please do not close the window until the process is complete.

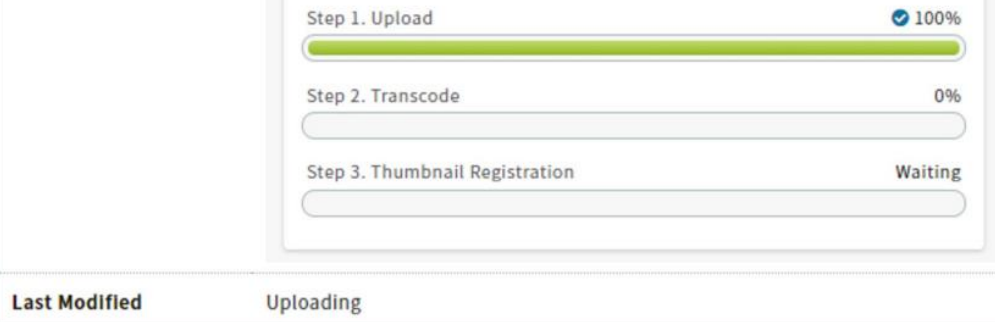

Please check the "Notice" before proceeding to upload the lecture video.

Please wait without closing the window until all the processes of "Step 1.", "Step 2." and "Step 3." are 100%.\*

Please note that if you close the window during uploading, the video will not be uploaded correctly.

## **Upload complete**

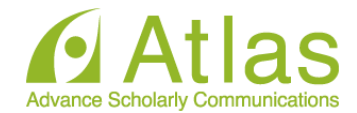

### A Notice

After uploading, please be sure to play the video yourself to make sure that the registered video is correct. The video files can not be deleted. To replace the file, re-upload a revised version of the file. Also, if your environment restricts access to video sharing sites, you may not be able to upload videos. If the upload does not complete, please try a different network environment.

#### **Video files**

#### Completed

The video file has been uploaded. Please check the video and upload the file again if there are any corrections.

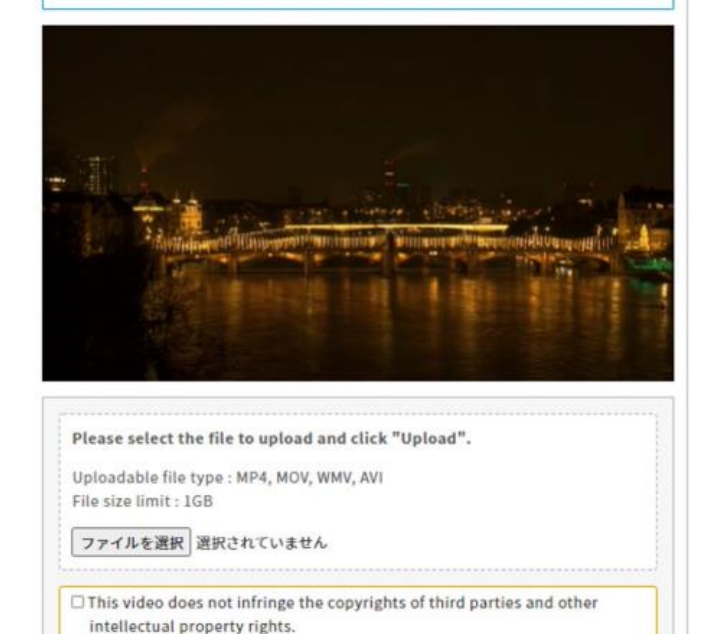

**B**Upload

□ I have read and understood the "Notice"

The upload is complete.

When the upload is complete, an email will be automatically sent to the email address you used to log in.

You can view the uploaded video from the play button at the bottom left.

If you want to replace the video, please upload the video again by clicking the "Select File" button.